# **Opret Jernbanehændelse**

Last updated by | Magnus Baggesen | 15. feb. 2024 at 11.28 CET

### **Opret en jernbanehændelse manuelt**

Når man har valgt en indberetningsperiode, og trykket "Rediger" kommer man ind til hændelserne for perioden. Herunder kan der også oprettes nye hændelser manuelt.

Herunder ses oversigten af hændelser for perioden.

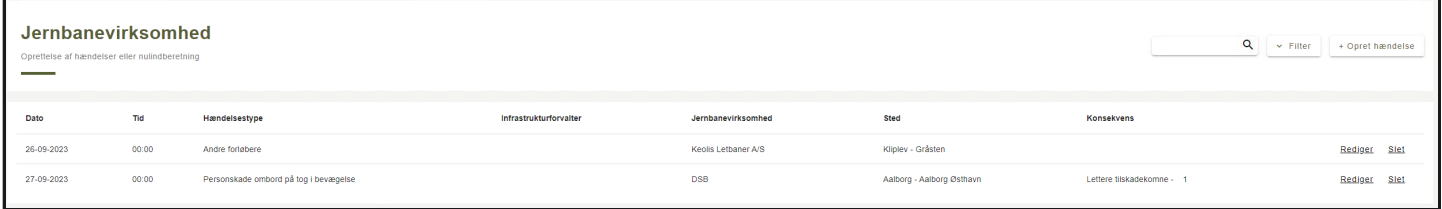

Herunder ses "+ Opret hændelse" knappen, hvorfra hændelser kan oprettes manuelt.

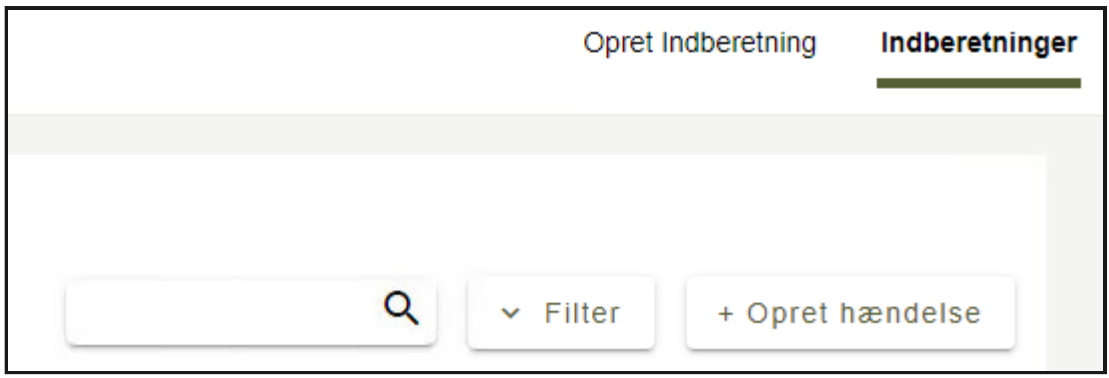

Herefter bringes man ind og kan indtaste de fornødne information til hændelsen, og det ser således ud:

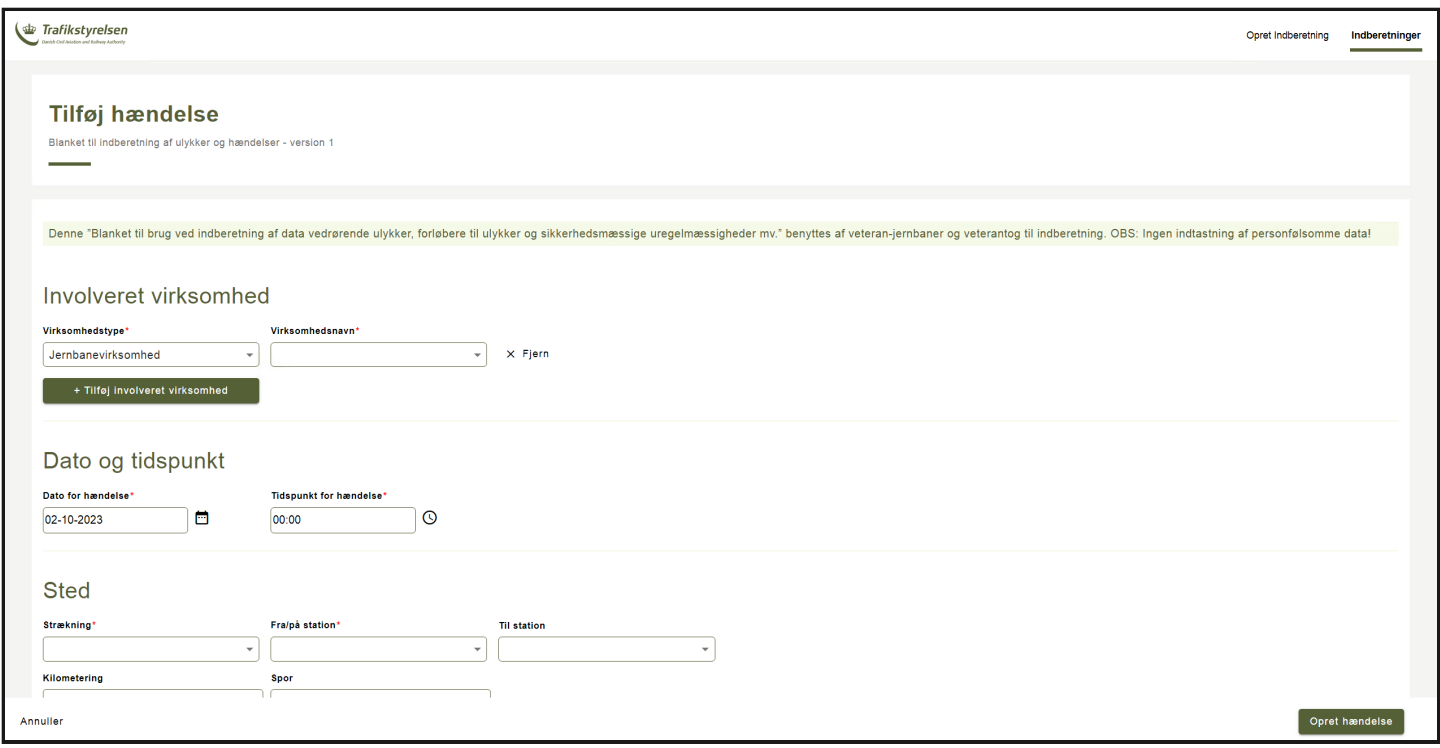

Læg specielt mærke til felter markeret med en rød stjerne, \*, da denne betyder feltet er påkrævet for en jernbanehændelse.

Herunder gennemgås felterne der optræder, når en jernbanehændelse oprettes:

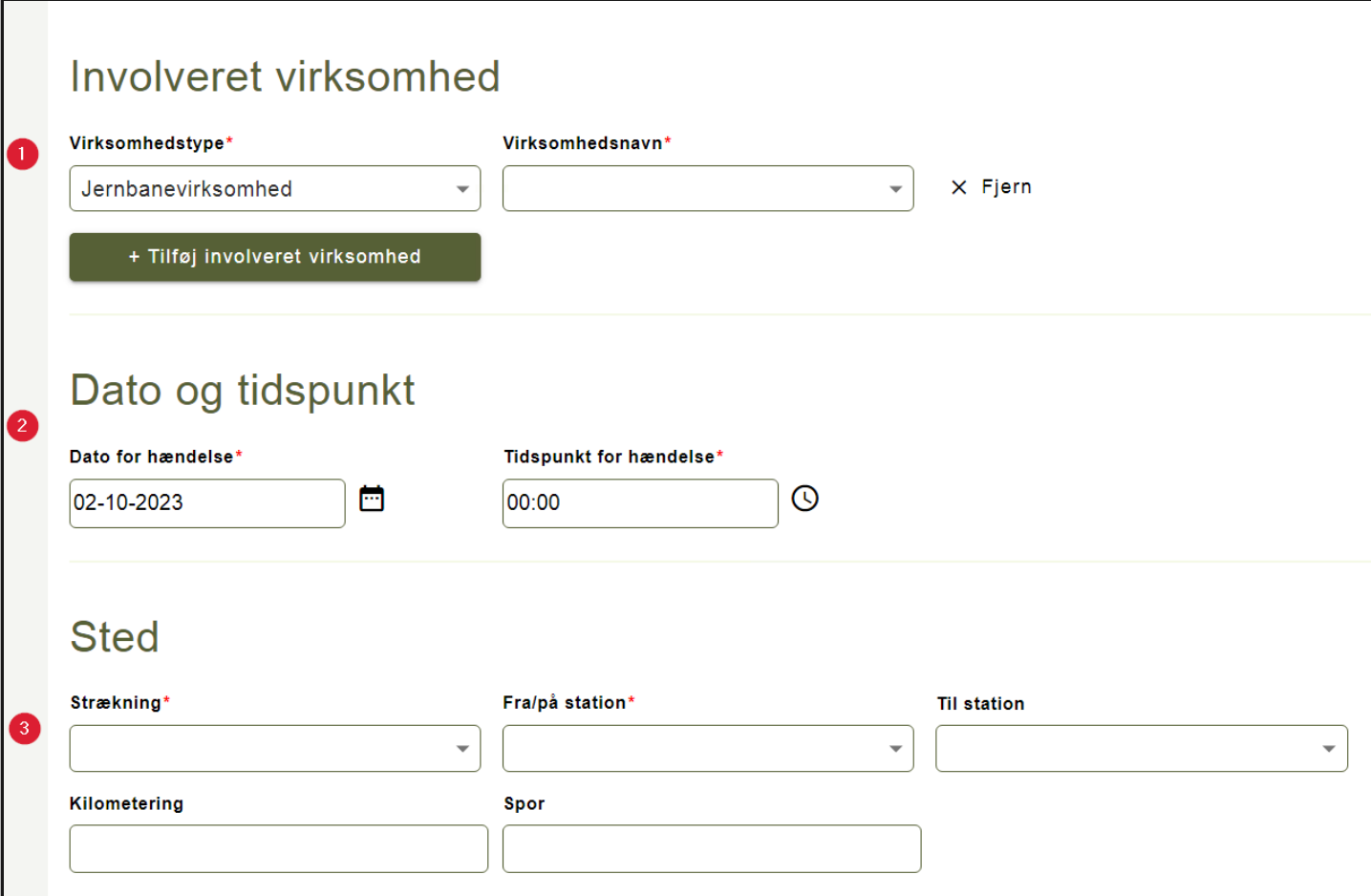

På billedet herover ses sektionerne:

#### **1.** Involveret virksomhed

- Her angives virksomhedstype og virksomhedsnavn på involveret virksomhed i jernbanehændelsen.
	- Virksomhedstyper: Jernbanevirksomhed, Infrastrukturforvalter, Andre virksomheder. Der kan ikke tilføjes mere end 3.
	- Virksomhedsnavn: Her optræder virksomheder, der passer til den valgte virksomhedstype.

#### **2.** Dato og tidspunkt

- Her angives dato og tidspunkt for jernbanehændelsen.
	- Både dato og tidspunkt skal være indenfor den valgte indberetningsperiode hhv. i formatet DD-MM-YYYY og HH:MM.

#### **3.** Sted

- Her angives stedet hvor jernbanehændelsen fandt sted. Det ses, at man kan vælge strækningen, samt mellem hvilke stationer det skete, kilometering, og sporet. Hvis en hændelse skete på en station/trinbræt/teknisk station kan man vælge enten ikke at tilføje en "Til station" eller at sætte "Til station" og "Fra/på station" til det samme.
	- Kilometering kan være alle positive tal, inkl. decimal tal. Disse angives f.eks. '4,2'.
	- Spor tillader kun positive heltal.

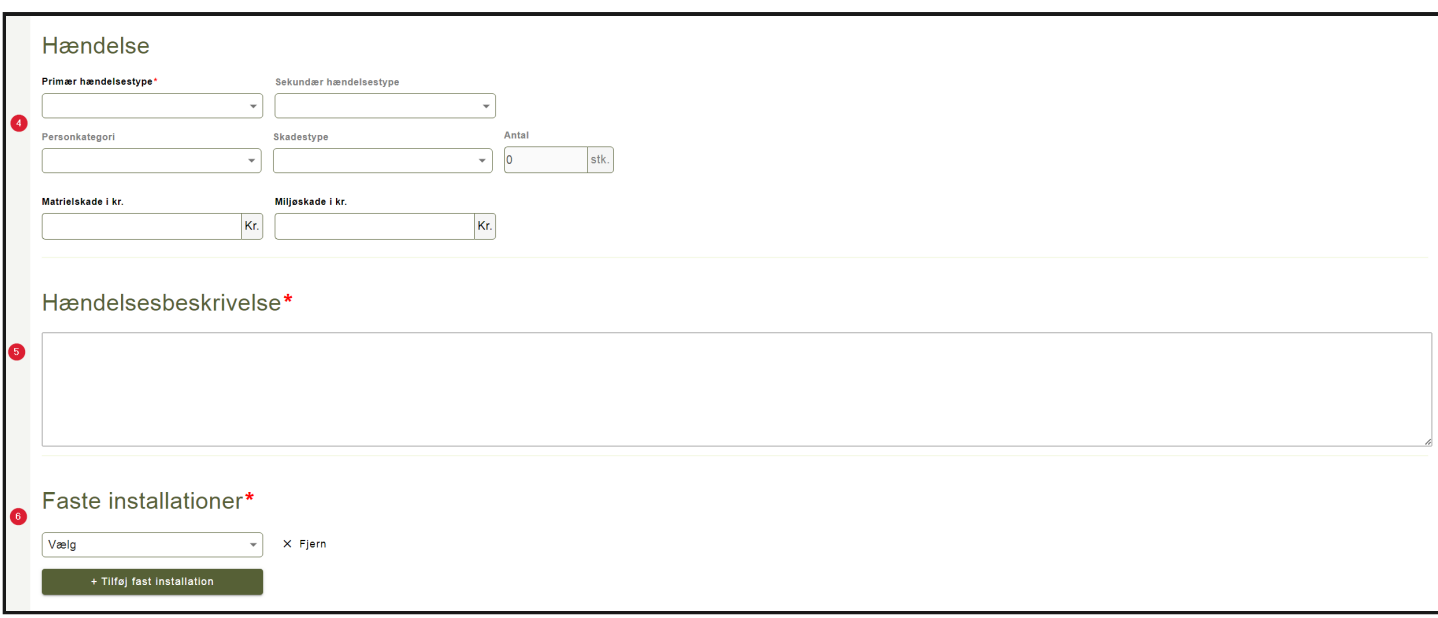

På billedet herover ses sektionerne:

**4.** Hændelse

- Her angives hændelsestype(r) og deres konsekvenser. Visse hændelsestyper påkræver bl.a. at der angives personkonsekvens og/eller materiale- og miljøskade. Hvis der udfyldes personkonsekvens kan der efterfølgende tilføjes flere således der kan angives flere niveauer af personskade. Det er her vigtigt, at hvis der en hændelsestype med personskade, at denne angives som den primære hændelsestype.
- **5.** Hændelsesbeskrivelse
	- Her tilføjes en beskrivelse af hændelsesforløbet. Herunder kan skrives evt. forløbere, uddybende konsekvenser, og fremadrettede tiltag for at undgå gentagelser.

#### **6.** Faste installationer

Her angives hvilke faste installationer hændelsen skete ved.

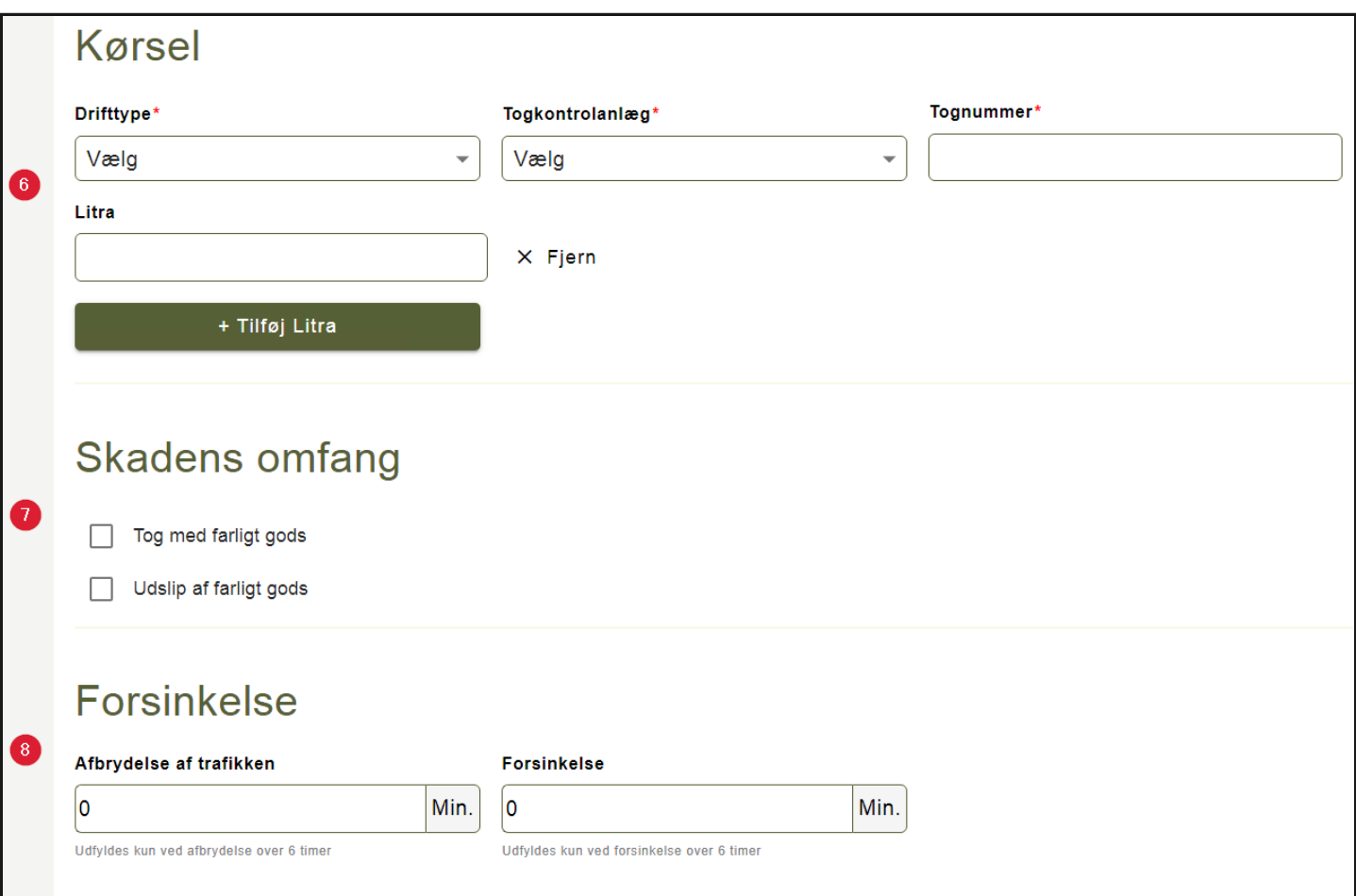

#### På billedet herover ses sektionerne:

#### **6.** Kørsel

- Her angives driftstype, togkontrolanlæg, tognummer, samt litra.
	- Tognummer kan angives som fritekst op til 200 tegn.
	- Litra kan angives som fritekst op til 200 tegn.

#### **7.** Skadens omfang

Her angives det om toget kørte med farligt godt og hvorvidt dette er udsluppet under jernbanehændelsen.

#### **8.** Forsinkelse

- Her angives afbrydelse af trafikken og forsinkelsen heraf.
	- Angives i hele minutter.
	- Her skal der kun udfyldes hvis afbrydelsen og/eller forsinkelsen er over 6 timer.

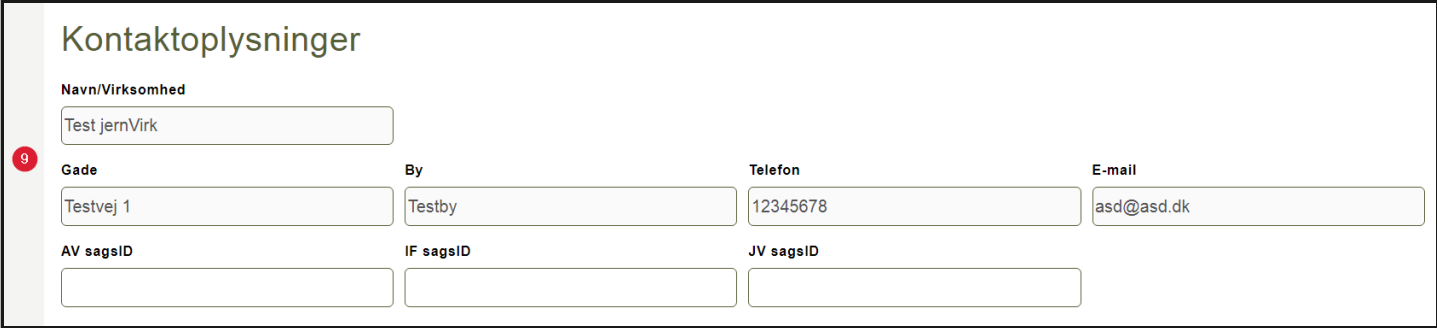

På billedet herover ses sektionen:

**9.** Kontaktoplysninger

Her er forudfyldt oplysninger for virksomheden der opretter jernbanehændelsen. Ydermere kan der tilføjes sags ID for AV, IF, og JV sager.

Herefter trykker man på "Opret hændelse" i nederste højre hjørne. Hvis formen er udfyldt korrekt vil man bliver returneret til listen over hændelser i indberetningsperioden, og får besked om at hændelsen er blevet oprettet.

#### **Fejlfinding**

Har man lavet en fejl ved enten at indtaste en ugyldig værdi, eller have undladt en påkrævet værdi vil dette blive kommunikeret tilbage på følgende måde:

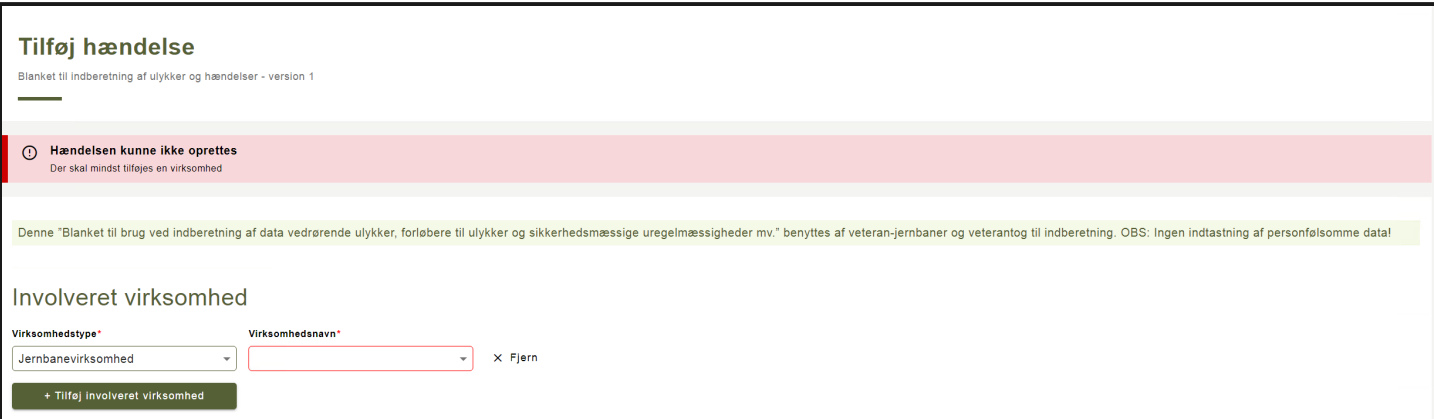

Det ses på billedet herover, at der både kommer et banner med en fejlbesked, og feltet der mangler markeres med rødt omrids.

Der hjælpes ydermere undervejs ved at markere felter der er udfyldt med manglende eller forkerte værdier således:

## **H**ændelse

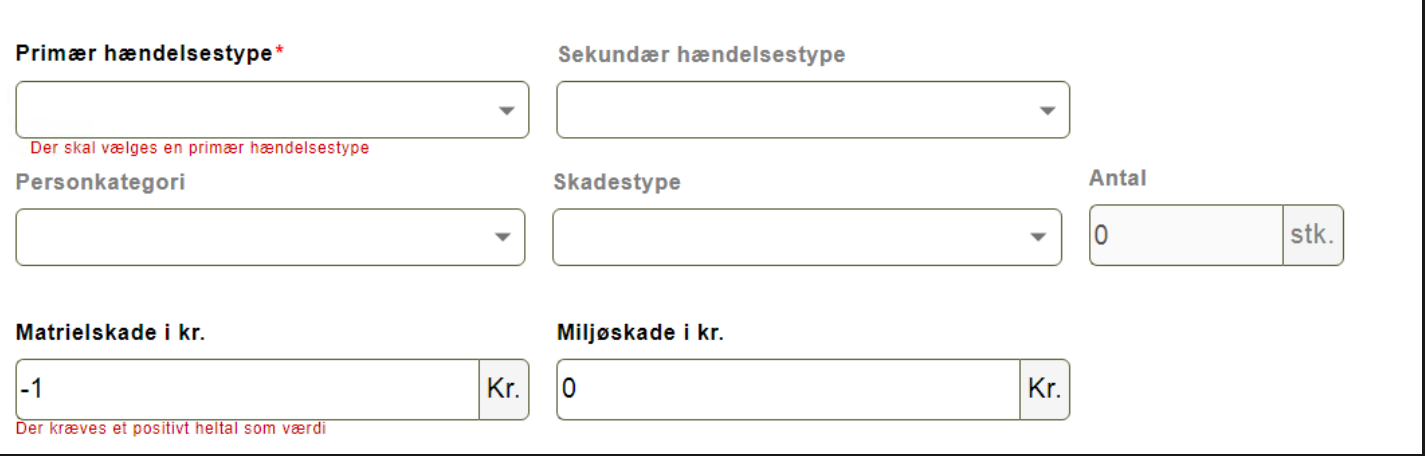